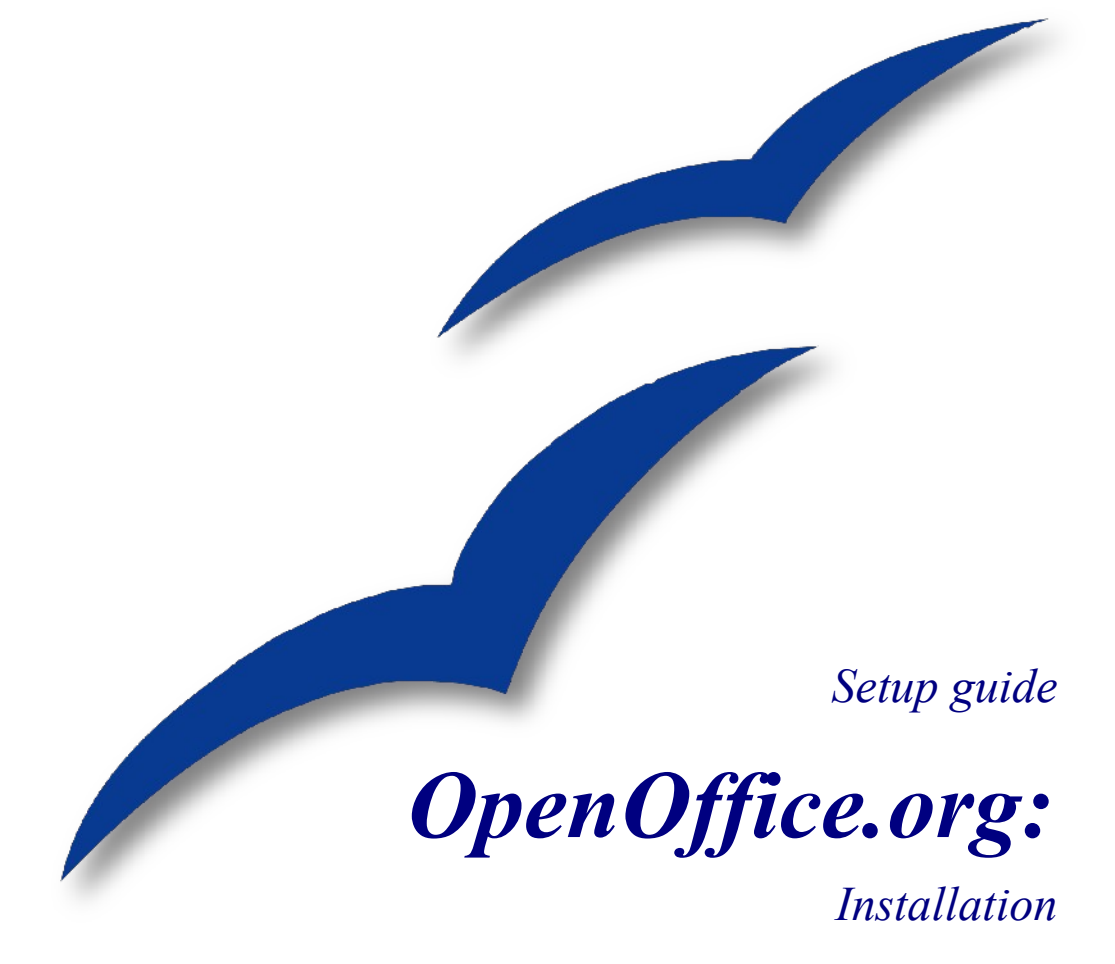

*OpenOffice.org*

## **Rettigheder**

Dette dokument er beskyttet af Copyright © 2005 til bidragsyderne som er oplistet i afsnittet **Forfattere**. Du kan distribuere og/eller ændre det ifølge reglerne i enten GNU General Public License, version 2 eller senere (http://www.gnu.org/licenses/gpl.html), eller Creative Commons Attribution License, version 2.0 eller senere [\(http://creativecommons.org/licenses/by/2.0/\)](http://creativecommons.org/licenses/by/2.0/).

Alle varemærker i dette dokument tilhører deres legitime ejere.

## **Forfattere**

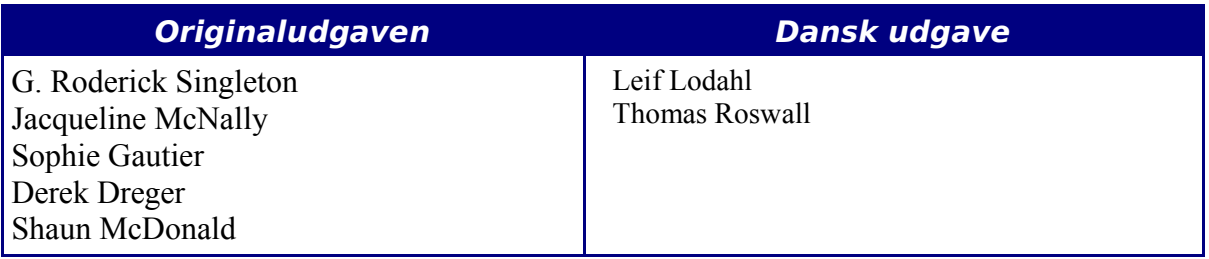

## **Tilbagemelding**

Dansk vedligeholdelse: Leif Lodahl Kommentarer og forslag til forbedring af dette dokument bedes sendt til **[leif@lodahl.dk](mailto:leif@lodahl.dk)**

## **Publiceringsdato og aktuel softwareversion**

Publiceret 14. november 2006. Baseret på OpenOffice.org 2.0.3

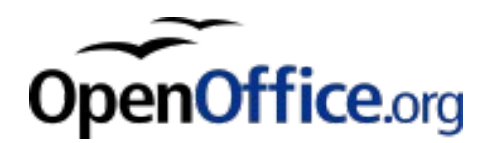

# **Indhold**

<span id="page-2-8"></span><span id="page-2-7"></span><span id="page-2-6"></span><span id="page-2-5"></span><span id="page-2-4"></span><span id="page-2-3"></span><span id="page-2-2"></span><span id="page-2-1"></span><span id="page-2-0"></span>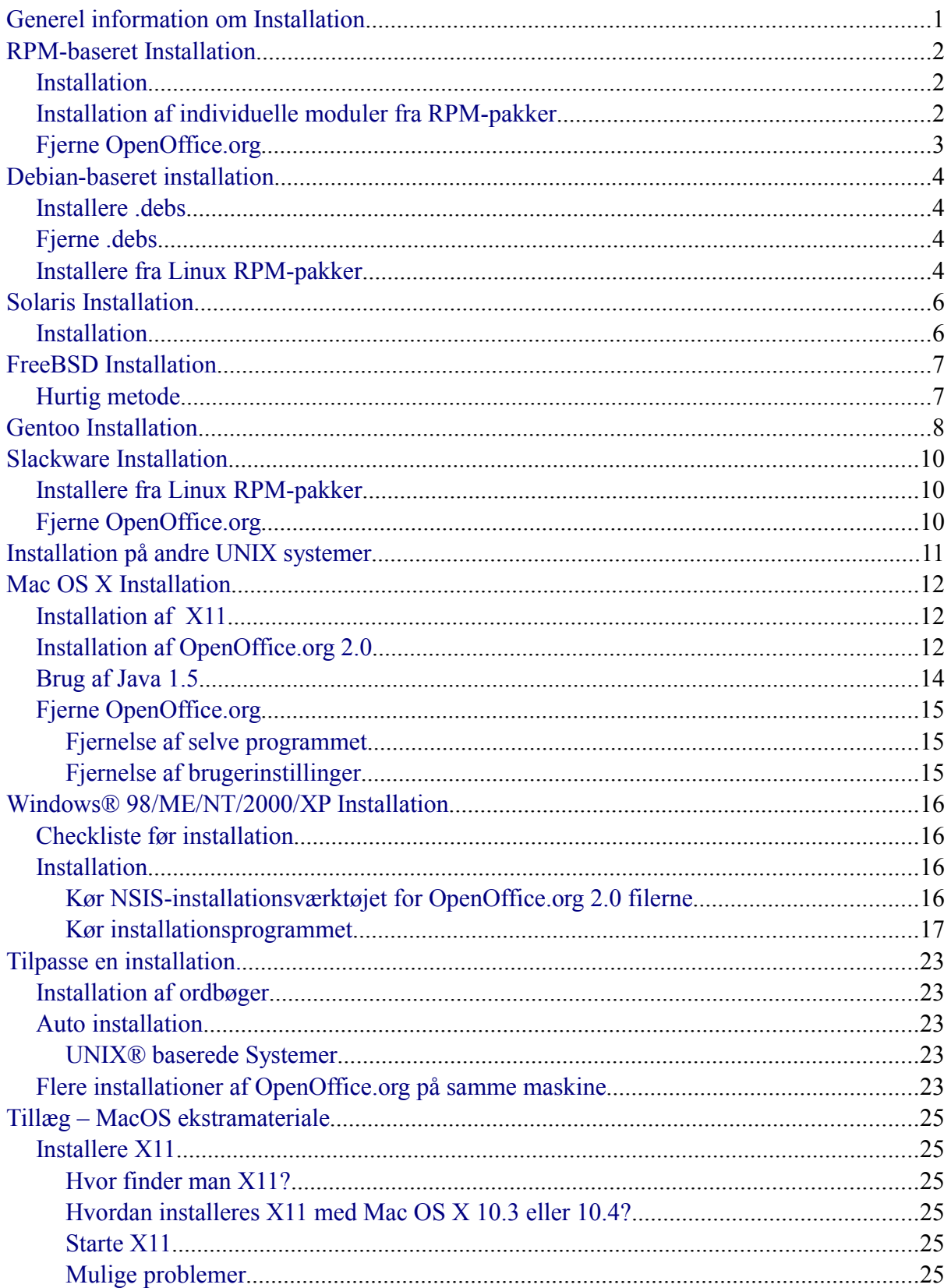

# <span id="page-3-0"></span>**Generel information om Installation**

OpenOffice.org 2.0 installeres med de installationsværktøjer der følger med hvert system. Så det eneste der skal hentes er pakken med installationsfiler.

Ved at benytte operativsystemts eget værktøj bliver det nemmere senere at ændre i installationen og evt. opgradere OpenOffice.org.

Ekstra sprogpakker kan hentes fra de forskellige landes egne projektsider, og kan også hentes fra<http://oootranslation.services.openoffice.org/pub/OpenOffice.org/>plus den pågældende udgaves navn, for eksempel

http://oootranslation.services.openoffice.org/pub/OpenOffice.org/2.0rc3/

#### **ADVARSEL** Vær opmærksom på at opgradering fra 1.1.x til 2.0 ikke kan anbefales. Hvis begge skal være installeret er det bedst at holde installationerne adskilt (d.v.s. i to forskellige biblioteker). Hvis først OpenOffice.org 2.0 er installeret, kan en senere fjernelse af version 1.1.x måske skabe problemer. Derfor anbefales det at installere alle tidligere installationer af OpenOffice.org 1.1.x og betaudgaverne af version 2.0 inden installation.

# <span id="page-4-2"></span>**RPM-baseret Installation**

### <span id="page-4-1"></span>**Installation**

1. Den downloadede fil pakkes ud i det bibliotek hvor du har gemt den. Benyt f.eks. kommandoen

```
tar xvfz Ooo_2.0.xxx_LinuxIntel_install.tar.gz
```
- 2. su til root hvis du ikke allerede er det.
- 3. cd ned i det mappe hvor filerne blev pakket ud, det hedder ofte RPMS.
- 4. Kør dernæst kommandoen rpm -Uvh \*rpm for at installere i /opt. Hvis du hellere vil installere i en anden mappe så prøv rpm -Uvh --prefix /<hvor ooo skal være>/ \*.rpm eller lignende. Hvis du f.eks. vil installere OpenOffice i /opt/OOo2 skriver du rpm -Uvh --prefix /opt/OOo2/ \*.rpm Det er kun programpakkerne der skal installeres. Pakker der integrerer brugerfladen med systemet (pakkerne i undermappen desktop-integration) skal installeres på deres standardplacering.

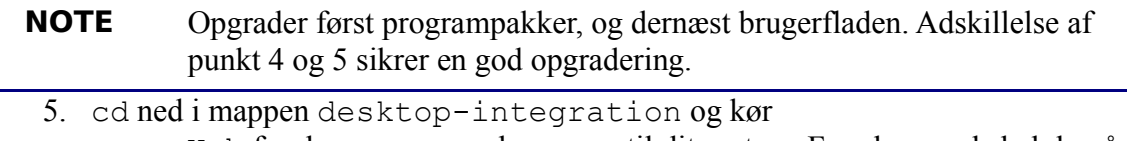

- rpm -Uvh for den menu rpm der passer til dit system. For eksempel skal du på et RedHat-baseret system bruge noget i stil med rpm -Uvh openoffice.org-redhat-menus-<release>.noarch.rpm
- 6. Derefter kan du hente og installere ekstra sprogpakker efter behov. Hvis du installerede OpenOffice.org i en anden mappe skal du benytte kommandoen rpm -Uvh --prefix /<hvor\_ooo\_skal\_være>/ <pakkenavn>.rpm
- 7. Hvis du installerer java (j2re) får du den fulde funktionalitet af OpenOffice.org 2.0. Java bliver automatisk genkendt af OpenOffice.org, og ellers kan du tilføje din foretrukne udgave af java ved at gå ind i OpenOffice.org og vælge *Funktioner – Indstillinger – OpenOffice.org – Java.*

De rpm-kommandoer der benyttes i afsnittet vil kunne bruges af langt de fleste. Hvis ikke det virker for dig, så skriv man rpm i en konsol for at se syntaksen for den version af rpm som du benytter.

### <span id="page-4-0"></span>**Installation af individuelle moduler fra RPMpakker**

Installation af enkelte komponenter fungerer ligesom netop beskrevet, men det kræver nogen viden om hvad det er nødvendigt at installere.

- 1. Installer alle core-moduler med rpm -Uhv \*core\*.rpm
- 2. Installer de ønskede moduler, f.eks. tekstbehandling med rpm -Uhv openoffice.org-writer-<version>-\*.rpm

Hvis du vil sikre dig at modulerne er fuldt funktionelle selvom de installeres enkeltvis, så konsulter denne liste før du beslutter dig for hvad du vil installere:

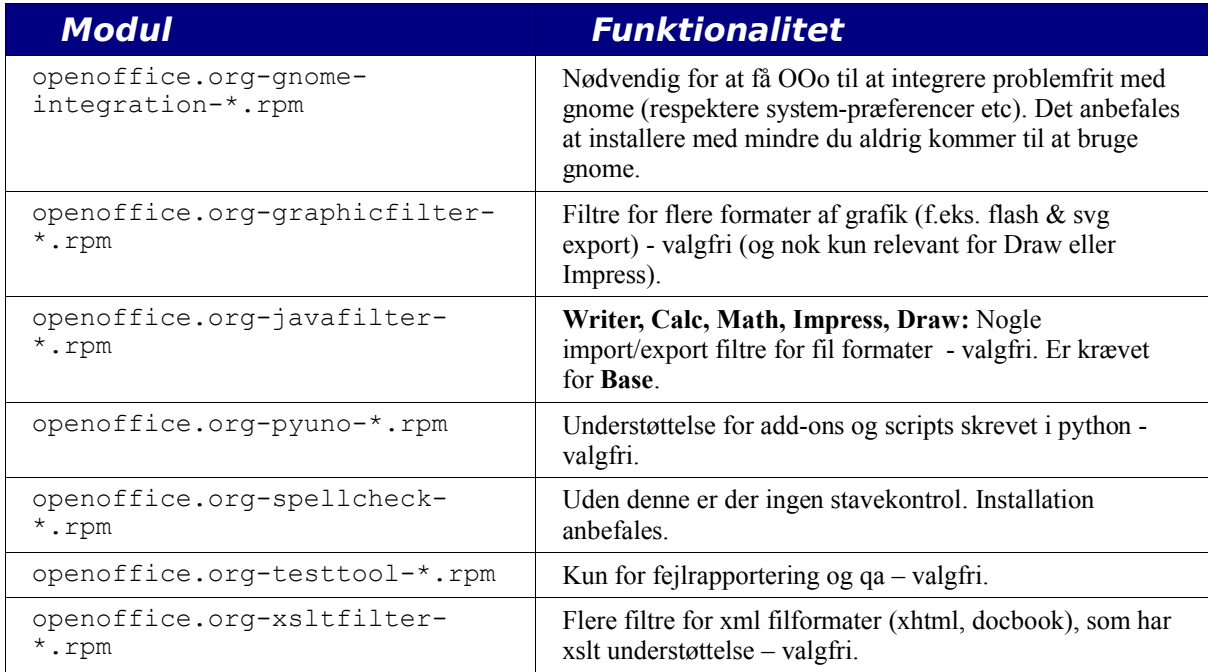

*Note: Du kan benytte -ihv i stedet for -Uhv hvis du vil installere uden at opgradere.*

### <span id="page-5-0"></span>**Fjerne OpenOffice.org**

```
Du kan f.eks. benytte følgende:
rpm -qa openoffice.org\* | xargs rpm --erase –nodeps
```
Endnu bedre kan det være at benytte en liste over installerede moduler når OpenOffice.org skal fjernes:

```
rpm -qa | grep openoffice > rmlist
```
laver en fil rmlist med navnene på alle de pakker der er installeret. grep kommandoen afhænger selvfølgelig af den udgave du har. Rediger rmlist og slet de linjer der indeholder moduler du ikke vil fjerne. For derfor at fjerne de pakker det står tilbage i filen rmlist kører du blot kommandoen:

```
rpm -e `cat rmlist`
```
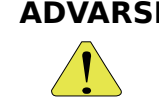

**ADVARSEL** rpm -e openoffice.org\\* virker ikke med FC3 eller Suse 9.3 og muligvis andre distributioner.

Husk at med udviklings- og betaudgaverne er det bedst at fjerne

<installdir>/openoffice\* og alle \$HOME/.openoffice\* filer og mapper før du installerer en ny version.

Der kan være andre måder at gøre dette på, se f.eks. eksempler på [http://installation.openoffice.org/source/browse/installation/setup\\_native/scripts/](http://installation.openoffice.org/source/browse/installation/setup_native/scripts/)

# <span id="page-6-3"></span>**Debian-baseret installation**

### <span id="page-6-2"></span>**Installere .debs**

Den nemmeste måde at installere den OpenOffice.org pakke du har hentet er at benytte kommandoen dpkg  $-i$  (forkortelse for dpkg  $-i$ nstall).

- 1. Først logger du på som root eller åbner en root skal (shell) fra din GUI.
- 2. Skriv:

```
dpkg -i -–force-overwrite openoffice.org*.deb \
 desktop-integration/openoffice.org-debian-menus*.deb
```
for at installere OpenOffice.org. Hvis du allerede har en ældre udgave vil dpkg opgradere den i stedet for at installere den nye udgave parallelt med den gamle.

3. Installer ekstra sprogpakker til OpenOffice.org efter behov.

### <span id="page-6-1"></span>**Fjerne .debs**

4. Hvis du vil fjerne en pakke har du flere muligheder. Den mest ligefremme er at skrive:

```
dpkg -r openoffice.org Det vil fjerne pakken openoffice.org (-r
er en forkortelse for –remove).
```

```
NOTE
           For at fjerne en pakke skal du kun bruge navnet 'openoffice.org'
           når du benytter tilvalget --remove, mens du med --install skal
           skrive hele, deb filnavnet.
```
### <span id="page-6-0"></span>**Installere fra Linux RPM-pakker**

- 1. Hent Ooo 2.0.xxx Linux<DinCPUArkitektur> install.tar.gz.
- 2. Udpak .tar.gz filen med for eksempel tar xvzf
- 3. cd ned i RPMS undermappen.
- 4. Skriv su (eller sudo -s, hvis dit system benytter sudo og du kan køre en root skal (shell) med sudo  $-s$ ). For eksempel bruger den Debian-baserede Ubuntu Linux som standard sudo til at give brugeren rettigheder som administrator (root)
- 5. Slet de openoffice.org\*menus\*.rpm filer som ikke passer til sit system. For eksempel er openoffice.org-suse-menus\*.rpm and openoffice.org-redhatmenus\*.rpm ikke for Debian.
- 6. Installer værktøjet alien (som bruges til at konvertere rpm-pakker til Debians eget .deb pakkeformat) med kommandoen apt-get install alien eller ved at hente det fra [http://packages.debian.org/alien/.](http://packages.debian.org/alien/)

**NOTE** alien version 8.50 og tidligere er kendt for ikke at sætte de rigtige filrettigehder for nogle filer (se issue [54163\)](http://www.openoffice.org/issues/show_bug.cgi?id=54163)

> **Løsning:** Benyt alien version 8.51 eller nyere, eller sæt filrettighederne manuelt.

- 7. Kør kommandoen alien  $-k$  \*. rpm for at skabe .deb pakkerne.
- 8. Installer .deb pakkerne med kommandoen dpkg -i -–force-overwrite openoffice.org\*.deb

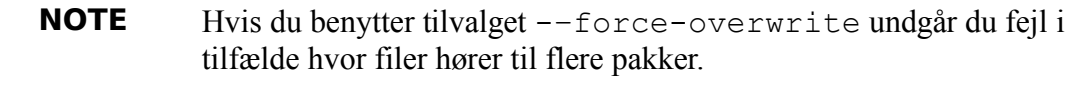

- 9. Du kan vælge også at installere java runtime environment (j2re) fra [www.blackdown.org](http://www.blackdown.org/)
- 10. Installer de sprogpakker du har brug for til OpenOffice.org (også konverteret til .deb format med værktøjet alien).
- 11. Forlad din root skal (shell) med kommandoen exit
- 12. Nu kan du åbne OpenOffice med kommandoen /opt/openoffice.org2.0/program/soffice.

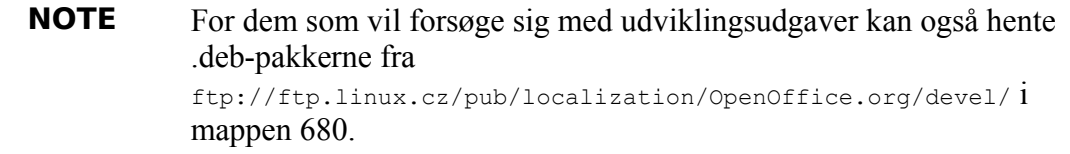

# <span id="page-8-1"></span>**Solaris Installation**

### <span id="page-8-0"></span>**Installation**

- 1. Hent Ooo 2.0.xxx SOLARIS<DinCPUArkitektur> install.tar.gz.
- 2. Udpak filen i en mappe. Denne kommando vil pakke filen ud i den mappe hvor du står: gunzip -c OOo\_\*\_Solaris\*\_install.tar.gz | tar -xf -

```
Dette skaber en ny undermappe som indeholder installations-filerne.
Benyt kommandoen 1s for at finde navnet på den nye mappe, og cd til at gå ned
i mappen.
```
- 3. cd ned i undermappen packages. I denne mappe vil du finde de nødvendige pakker til at installere OpenOffice.org og til desktop-integration i Gnome.
- 4. Kør su for at blive root-bruger.
- 5. Hvis Gnome ikke er installeret skal du slette undermappen gnome-desktopintegration
- 6. Hvis du vil undgå gentagne forespørgsler under installationen, kan du lave en admin fil med følgende indhold:

```
action=nocheck
conflict=nocheck
idepend=nocheck.
```
Du kan gøre dette med de følgende kommandoer:

```
echo action=nocheck >admin
echo conflict=nocheck >>admin
echo idepend=nocheck >>admin
```
7. Installer pakkerne med:

pkgadd -a admin -d . openoffice.org\*

8. Installer de sprogpakker du har brug for i OpenOffice.org.

# <span id="page-9-1"></span>**FreeBSD Installation**

Dette er en kort oversigt over installation på et FreeBSD system. Du kan se en mere detaljeret beskrivelse på

[http://www.freebsd.org/doc/en\\_US.ISO8859-1/books/handbook/ports-overview.html.](http://www.freebsd.org/doc/en_US.ISO8859-1/books/handbook/ports-overview.html)

## <span id="page-9-0"></span>**Hurtig metode**

- 1. Hent pakken f.eks. fra [ftp://ooopackages.good](ftp://ooopackages.good-day.net/pub/OpenOffice.org/FreeBSD/)[day.net/pub/OpenOffice.org/FreeBSD/](ftp://ooopackages.good-day.net/pub/OpenOffice.org/FreeBSD/)
- 2. Udpak den fil du har hentet, typisk en tarball pakket med compress(1),  $gzip(1)$ , or  $bzip2(1)$ .
- 3. pkg\_add
- 4. Installer Java hvis du har behov for fuld funktionalitet af OpenOffice.org 2.0
- 5. Installer de sprogpakker du har brug for til OpenOffice.org.

# <span id="page-10-0"></span>**Gentoo Installation**

OpenOffice.org 2.0 er tilgængelig i dit portage tree, som benyttes til at installere applikationer under Gentoo Linux.

Før du begynder er det en god ide at opdatere dit portage tree hvis du ikke har gjort det for nyligt:

emerge --sync

Dernæst tjekker du hvilke pakker der er tilgængelige for din cpu-arkitektur:

emerge --search openoffice

Lige nu mens vi skriver dette er der to forskellige pakker til OpenOffice.org 2.0 for x86 baserede systemer: app-office/openoffice, en kildebaseret pakke som kompileres på dit eget system; og app-office/openoffice-bin, en prækompileret binær pakke. Begge pakker er baseret på version 2.0.0. Når du på et tidspunkt læser dette, vil pakkerne sikkert være opdateret.

Der er både fordele og ulemper ved de to installationsformer. Hvis du emerger appoffice/openoffice vil OpenOffice.org blive kompileret på din computer, men alle de optimeringer som du har designet i dit system. Du har derfor fuld kontrol over hvordan OpenOffice.org 2.0 bliver installeret. F.eks. kan du med et Java USE flag få portege til at sørge for at alle Java-pakker, som OpenOffice.org har brug for, installeres.

Ulempen er at OpenOffice.org 2.0 er en meget stor pakke, og at installationen derfor kan tage flere timer. Da portege tager sig af det hele kan du selvfølgelig vælge pakken der skal installeres, og så lave noget andet indtil installationen er færdig.

Pakken app-office/openoffice-bin er allerede kompileret til binære filer. Kompileringen er baseret på en generisk arkitektur og medtager typisk alt det som OpenOffice.org tilbyder. Fordelen ved at benytte denne pakke er at når den først er downloadet, så tager det kun nogle få minutter at installere den.

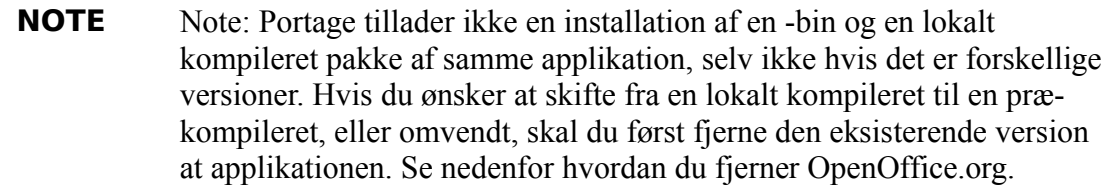

Når du har besluttet hvilken pakke du vil installere kan du teste installationen med tilvalget pretend:

emerge --pretend openoffice eller:

emerge --pretend openoffice-bin

Der vil komme en liste med alle de pakker der er nødvendige for at installere OpenOffice.org 2.0 på dit system. Hvis du vil gennemtvinge af alle de Java-pakker som OpenOffice.org kan benytte sig af kan du bruge et USE flag:

USE="java" emerge --pretend openoffice eller: USE="java" emerge --pretend openoffice-bin Hvis du vil udelade java helt fra installationen ændrer du bare flaget "java" til  $''$ -java".

For derefter at fortsætte med installationen (med eller uden USE flaget) skriver du:

emerge openoffice eller: emerge openoffice-bin

#### **Fjerne OpenOffice.org**

For at fjerne OpenOffice.org fra dit system benytter du kommandoen:

emerge --unmerge openoffice eller: emerge --unmerge openoffice-bin

#### **Yderligere information**

Mere information om Gentoo Linux, Portage og emerge kommandoen kan du finde på [http://www.gentoo.org](http://www.gentoo.org/)

# <span id="page-12-2"></span>**Slackware Installation**

### <span id="page-12-1"></span>**Installere fra Linux RPM-pakker**

- 1. Hent 000 2.0.xxx Linux<DinCPUArkitektur> install.tar.gz.
- 2. Udpak .tar.gz filen med for eksempel tar xvzf
- 3. cd ned i RPMS undermappen.
- 4. Skriv su (eller sudo -s, hvis dit system benytter sudo og du kan køre en root skal (shell) med sudo  $-s$ ).
- 5. Slet de openoffice.org\*menus\*.rpm filer som ikke passer til sit system. For eksempel er openoffice.org-debian-menus\*.rpm og openoffice.org-redhatmenus\*.rpm ikke for Slackware.
- 6. Installer værktøjet rpm2tgz, hvis du ikke har det (er en del af pakken pkgtool), for at kunne konvertere rpm-pakkerne til Slackwares eget .tgz pakkeformat.
- 7. Når du kører rpm2tgz skabes en .tgz fil som kan installeres med værktøjerne installpkg eller pkgtool.
- 8. Installer .tgz pakkerne med enten installpkg eller pkgtool, eksempel installpkg openoffice.org-base-2.0.0-1.i586.tgz. Gentag denne sekvens for at installere alle pakkerne.
- 9. Benyt rpm2tgz for at konvertere desktop integrations package og installer denne.
- 10. Du kan installere java runtime environment (j2re) hvis du vil.
- 11. Installer øvrige sprogpakker du har brug for i OpenOffice.org (også konverteret til .tgz format med værktøjet rpm2tgz).
- 12. Forlad din root skal (shell) med kommandoen exit
- 13. Nu kan du åbne OpenOffice med kommandoen /opt/openoffice.org2.0/program/soffice.

**NOTE** Check venligst stier og filrettigheder når du benytter rpm2tgz.

### <span id="page-12-0"></span>**Fjerne OpenOffice.org**

1. Skriv removepkg OpenOffice.org for at fjerne OpenOffice.org. Eller benyt værktøjet pkgtool og vælg remove. Marker alle registreringer af OpenOffice.org og tryk på *Enter*.

# <span id="page-13-0"></span>**Installation på andre UNIX systemer**

Hvis du har en UNIX distribution som ikke har et opdateret rpm-værktøj, eller du på anden måde er usikker på installationsproceduren og rpm-installationen fejler, så prøv det følgende:

- a) Benyt tilvalget --nodeps for at installere rpm-pakkerne uden at have de nødvendige pakker (som OpenOffice.org er afhængig af) i rpm-databasen.
- b) Hent rpm2cpio for at konvertere rpm filerne til cpio filer og benyt cpio for at installere softwaren. Der er en perl version af rpm2cpio på <http://www.iagora.com/~espel/rpm2cpio>som skulle kunne bruges. Hvis det ikke lykkes, så prøv den prækompilerede rpm-pakke (der inkluderer rpm2cpio) fra [ftp://ftp.rpm.org/pub/rpm/dist/rpm-4.1.x/rpm-4.1.i386.tar.gz e](ftp://ftp.rpm.org/pub/rpm/dist/rpm-4.1.x/rpm-4.1.tar.gz)ller hent kildekoden fra<ftp://ftp.rpm.org/pub/rpm/dist/rpm-4.1.x/rpm-4.1.tar.gz>
- c) Installer de sprogpakker du har brug for til OpenOffice.org.

# <span id="page-14-2"></span>**Mac OS X Installation**

OpenOffice.org 2.0 er kun understøttet på Mac OS X 10.3 og 10.4.

## <span id="page-14-1"></span>**Installation af X11**

Du skal også have applikationen 'X11. app' installeret i mappen Hjælpeprogrammer. Hvis den ikke er installeret kan du starte fra din CD eller DVD med Mac OS og vælge at installere X11 med Speciel installering i installeringsprogrammet.

## <span id="page-14-0"></span>**Installation af OpenOffice.org 2.0**

Hent installeringsbilledet til OpenOffice.org på den danske hjemmeside da.openoffice.org og åbn det.

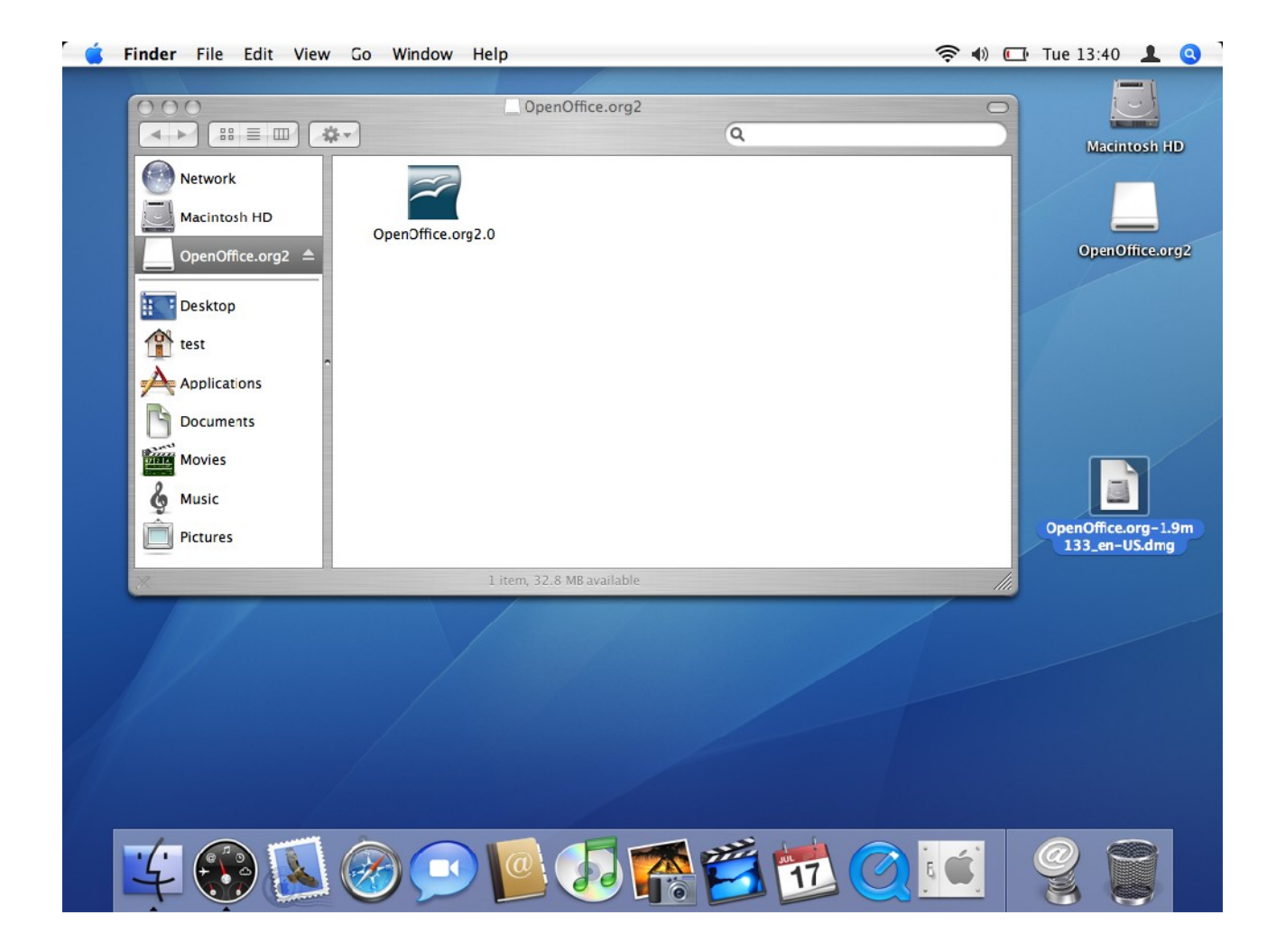

Træk symbolet fra installeringsbilledet til din harddisk. Det anbefales at anbringe den i mappen Programmer.

#### Mac OS X Installation

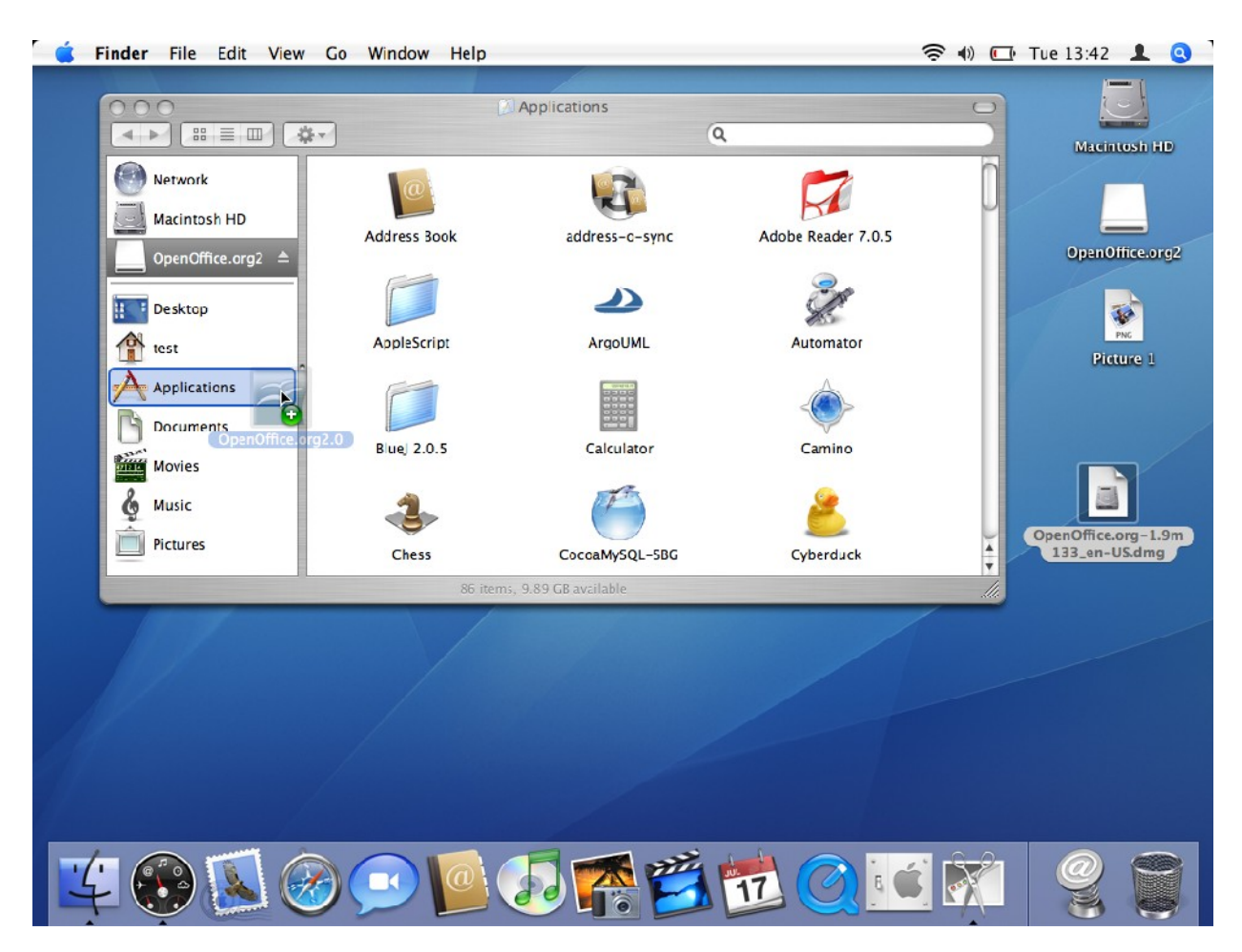

Hvis du allerede har en version af OpenOffice.org installeret, vises følgende meddelelse:

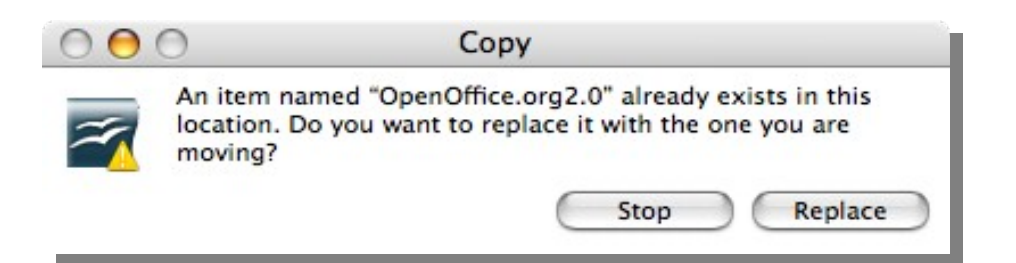

**Applications**  $000$  $\blacktriangleleft$  $\left| \begin{array}{c} 0.818 \\ 0.118 \end{array} \right| \equiv \left| \begin{array}{c} 0.118 \\ 0.018 \end{array} \right|$ 卷。  $\alpha$ Network **MPlaue** Macintosh HD MPlayer OS X 2 MyMind MySQL BackUp 1.1 OpenOffice.org2 <sup>4</sup> **E** Desktop H test NeoOfficeJ Nvu **OpenBase Applications** phpf **Documents** OpenOffice.org2.0 **PHP Function Index** Poseidon for UML Movies Music Pictures Preview **OujckTime Player** PsyncX 86 items, 9.89 GB available

Gå til den mappe hvor du anbragte programmet (i trin 2). Dobbeltklik på symbolet for at starte OpenOffice.org.

### <span id="page-16-0"></span>**Brug af Java 1.5**

Der er nogle moduler i OpenOffice som kræver Java 1.5 for at fungere korrekt. På en Mac kræver det også Mac OS X 10.4 (Tiger).

- 1. Installer Java 1.5 på dit system. Hvis du ikke har det, kan du hente det fra Appels eget websted med support <http://www.apple.com/support/downloads/>
- 2. Start OpenOffice.org 2.0.
- 3. Vælg 'Funktioner' > 'Indstillinger..'.
- 4. I dialogboksen vælger du 'OpenOffice.org' til venstre, og dernæst 'Java'.
- 5. Som standard benyttes Java 1.4.2. Java 1.5 er slet ikke på listen, den skal tilføjes.
- 6. Fjern markereringen 'Anvend et java-afviklingsmiljø' og klik på 'OK', og når der kommer en advarsel, klikker du på 'OK' igen.
- 7. Genstart OpenOffice.org og gentag trin 4.
- 8. Marker 'Anvend et java-afviklingsmiljø'. Efter et øjeblik dukker dine javaafviklingsmiljøer op på listen. Vælg den version du vil benytte.
- 9. Klik på 'OK'. Når OpenOffice.org er genstartet vil den JRE du valgte blive benyttet.
- 10. Installer evt. andre sprogpakker du har behov for til OpenOffice.org.

## <span id="page-17-0"></span>**Fjerne OpenOffice.org**

#### **Fjernelse af selve programmet**

Den normale Apple-proces til fjernelse af programmer er at trække programmets symbol til papirkurven.

#### **Fjernelse af brugerinstillinger**

#### *Før OpenOffice.org 2.0.2*

- 1. Åbn en terminal: X11 menu -> Terminal
- 2. I Terminalen skriver du følgende kommandoer:
	- a) cd ~brugernavn <Enter> hvor brugernavn er dit logind-navn

```
b) rm -rf .openoffice.org2 <Enter>
```
#### *Efter OpenOffice.org 2.0.2*

Fra og med 2.0.2 er indstillingerne til OOo på Mac-platformen flyttet fra ~/.openoffice.org2 til ~/Bibliotek/Application Support/OpenOffice.org2.0

- 1. Gå til din hjemmemappe
- 2. Gå ind i folderen Bibliotek, og dernæst i Application Support
- 3. Træk folderen OpenOffice.org 2.0 til papirkurven.

# <span id="page-18-2"></span>**Windows® 98/ME/NT/2000/XP Installation**

Dette afsnit forudsætter et grundlæggende kendskab til installationsprocedurer i Windows<sup>®</sup>, og vil vise hvordan OpenOffice.org version 2.0 installeres på et Windows<sup>®</sup>baseret system ved hjælp af enkelt-installationspakke, hentet på internettet. Hvis du installerer fra en CD er det ikke nødvendigt at udpakke en installationspakke, men det kan i nogle tilfælde være nødvendigt at kopiere installationsfilerne fra CDen til harddisken

Læs først denne vejlending igennem, og hvis der er spørgsmål der ikke besvares i det følgende, så kan du benytte f.eks. [www.oooforum.dk](http://www.oooforum.dk/) til yderligere hjælp. Du kan også besøge det internationale [OpenOffice.org site](http://documentation.openoffice.org/) som har dokumentation for brugere på alle niveauer, eller læse OOS (FAQ) på [user-faq.openoffice.org.](http://user-faq.openoffice.org/)

## <span id="page-18-1"></span>**Checkliste før installation**

- 1. Læs denne installationsvejledning.
- 2. Beslut om OpenOffice.org skal installeres for en eller for flere brugere.
- 3. Læs [Systemkrav](http://development.openoffice.org/releases/2.0_beta.html#mozTocId75173) for brug af OpenOffice.org.
- 4. Installer [Java JRE](http://java.com/) hvis du har behov for de funktioner der er Java-afhængige, f.eks. hvis du skal arbejde med Base.
- 5. Kør installationsprogrammet.
- 6. Start OpenOffice.org 2.0.

## <span id="page-18-0"></span>**Installation**

### **Kør NSIS-installationsværktøjet for OpenOffice.org 2.0 filerne**

Åbn Windows® Stifinder eller Denne computer, og find den installationsfil du har hentet, den hedder noget i stil med OOo\_2.0\_Win32Intel\_install\_da.exe, og dobbeltklik på den for at køre NSIS-installationsværktøjet. Forberedelsesprocessen begynder med dette lille vindue som åbner:

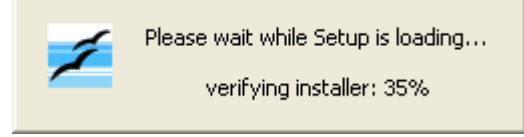

Vælg den mappe hvor du vil have installationsfilerne og klik på "Pak ud".

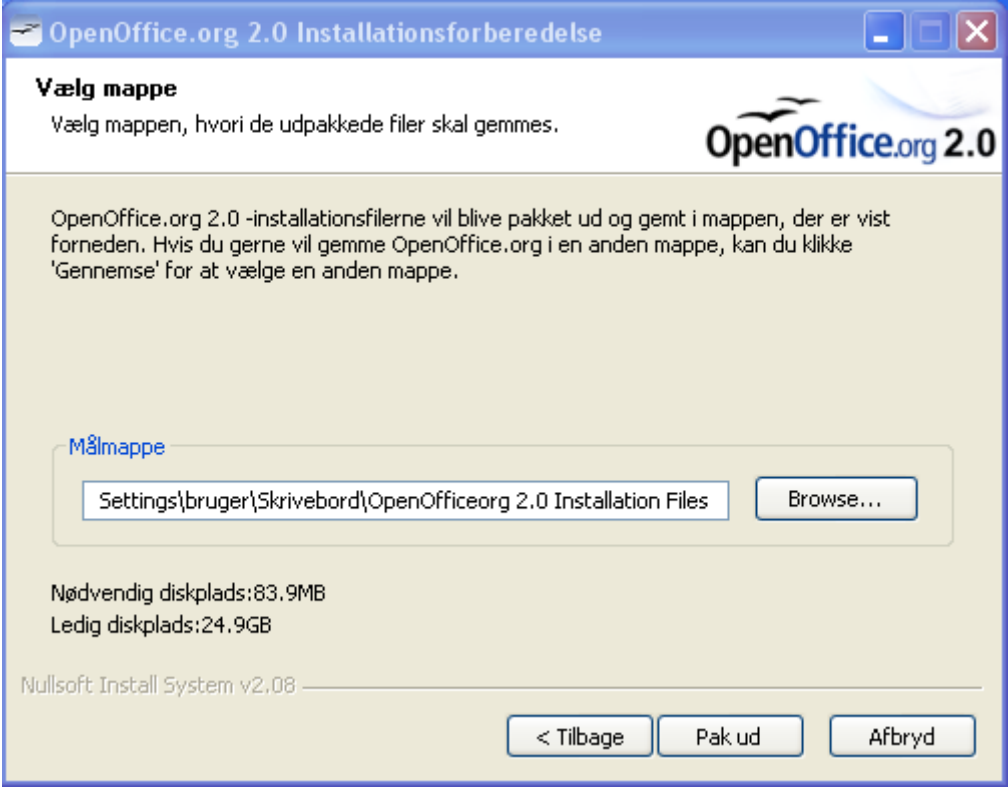

#### **Kør installationsprogrammet**

Når filerne er pakket ud, starter installationsprogrammet for OpenOffice.org automatisk. Følg dialogboksene for at installere OpenOffice.org på din computer.

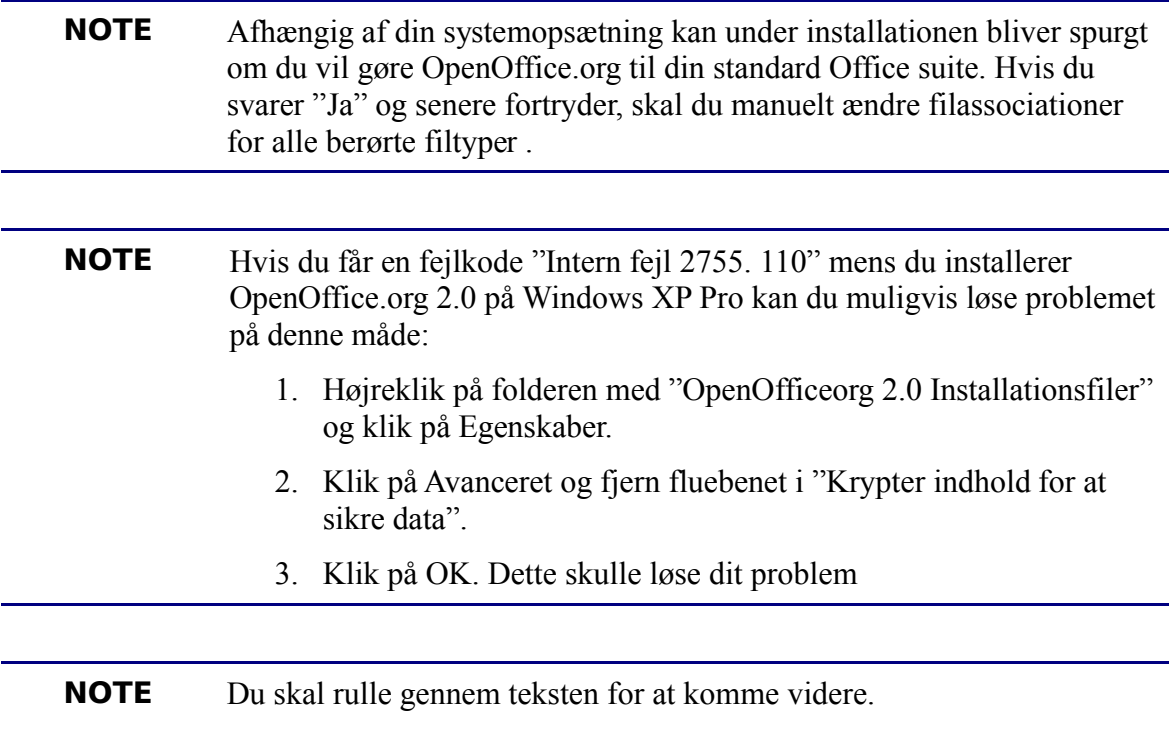

Læs licensbetingelserne, og hvis du kan acceptere dem og vil fortsætte installationen, så vælg "Jeg accepterer betingelserne i licensaftalen", og klik på *Næste.*

Dialogboksen Kundeinformation vises.

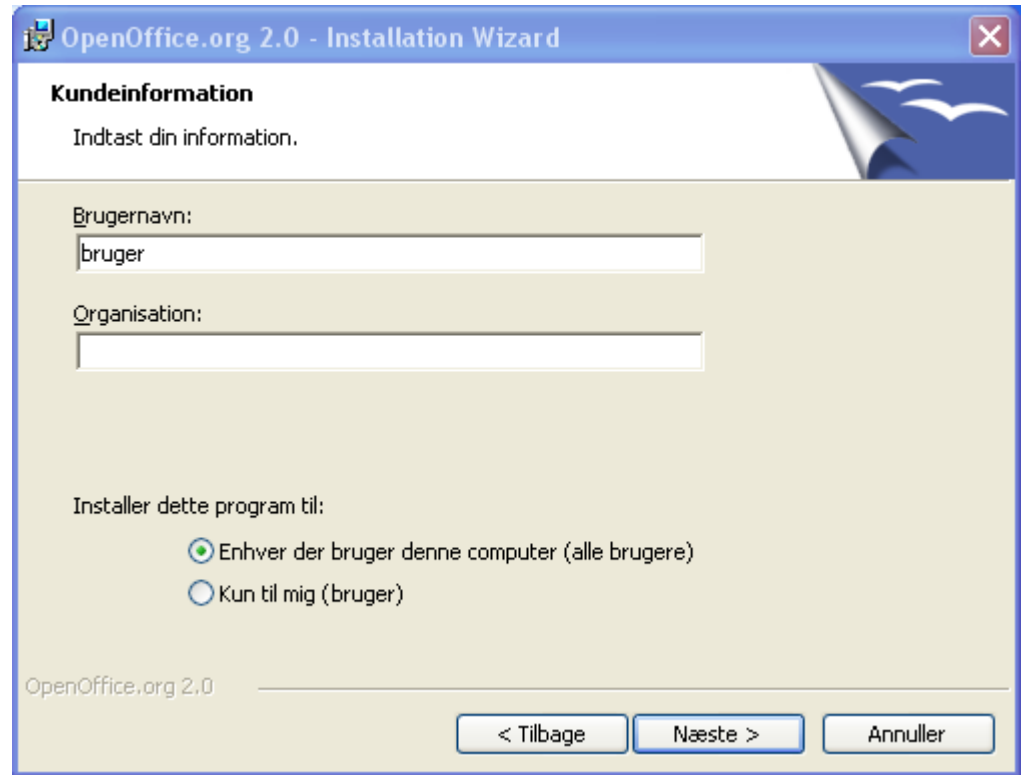

Dette er den eneste reelle forskel på installation for en enkelt bruger og installation for flere brugere på Windows NT/2000/XP. Valgmulighederne "Kun til mig" og "Enhver der bruger denne computer (alle brugere)" vises ikke på computere med Windows 98/ME.

Hvis du vælger "Kun til mig" installeres OpenOffice.org 2.0 for dig som bruger og ikke for øvrige brugere på computeren.

Hvis du vælger "Enhver der bruger denne computer (alle brugere)" installeres OpenOffice.org i en flerbrugeropsætning, hvor alle brugere kan starte modulerne fra deres egen programmenu uden yderligere installation.

Hvis du ønsker kan du skrive Brugernavn og Organisation i felterne i denne dialogboks.

Klik på *Næste*.

Dialogboksen Installationstype vises.

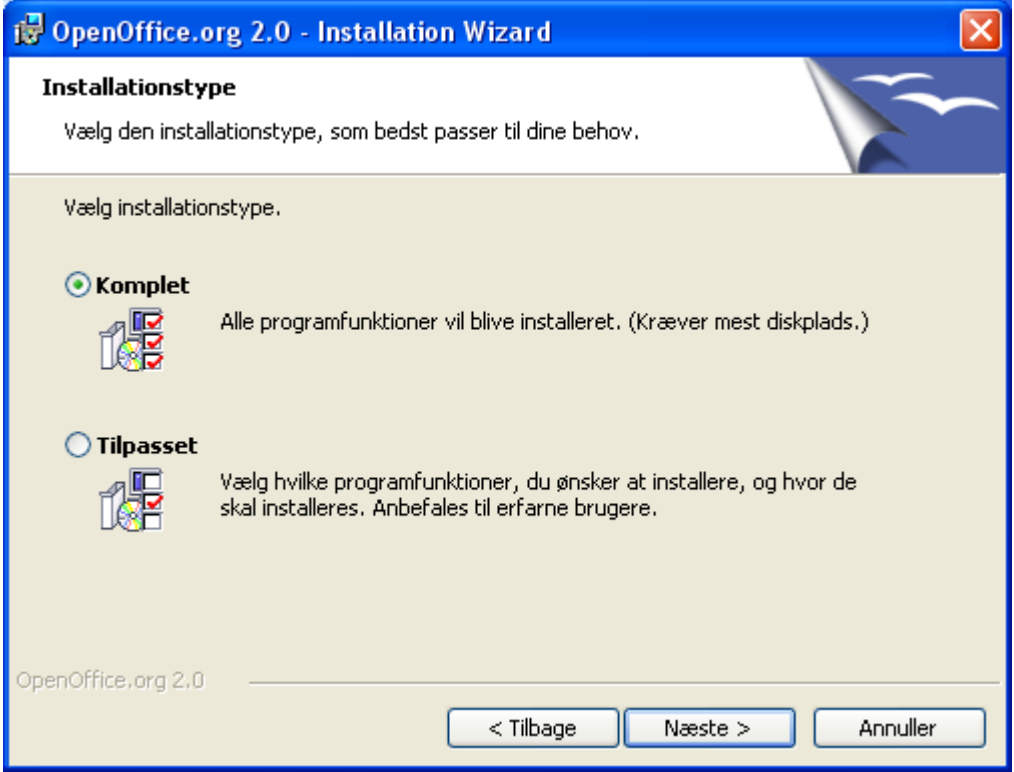

Installationstypen "Komplet" anbefales. Hvis du vælger "Tilpasset" kan du selv vælge hvilke moduler der skal installeres, ligesom installationsmappen kan ændres. Tryk på *Næste.*Dialogboksen Filtype vises. Vælg hvilke filtyper du ønsker at åbne med OpenOffice.org.

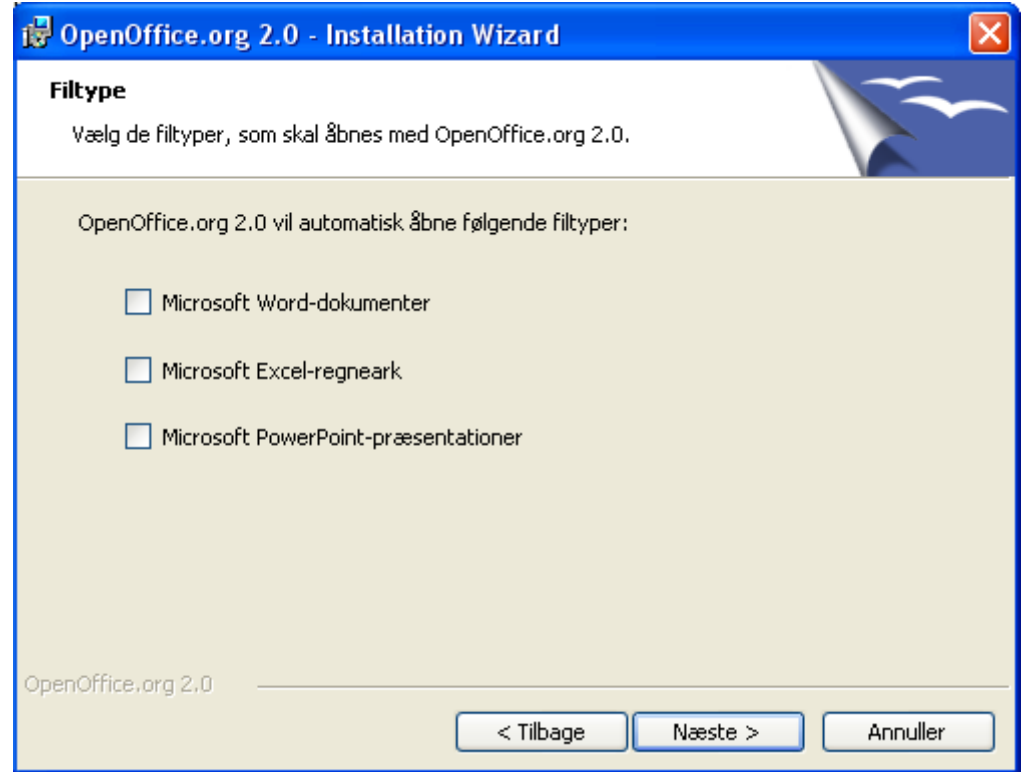

#### **NOTE** Hvis du vælger at lade OpenOffice.org åbne disse filtyper, og senere fortryder, er det ret omstændeligt, da du manuelt skal ændre filassociationer for de berørte filtyper.

I denne dialogboks er filtyperne f.eks. ikke markeret. Det betyder at et eksisterende program på computeren vil starte når filer af nævnte type åbnes. Hvis du vil benytte OpenOffice.org til at se, redigere og udskrive disse filer, skal du starte OpenOffice.org og derefter åbne filerne med menuen Filer – Åbn.

Hvis du markerer disse filtyper, vil OpenOffice.org starte når en fil af valgte type åbnes.

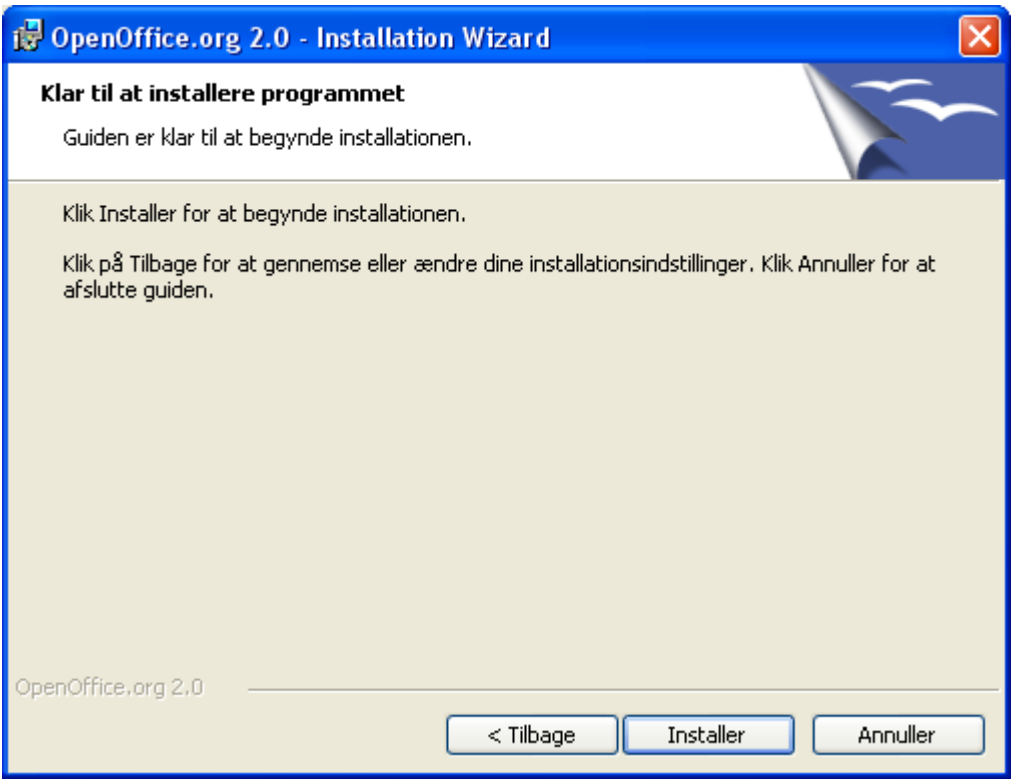

Boksen "Klar til at installere programmet" vises, tryk på *Tilbage* for at ændre indstillinger for din installation, eller tryk på *Næste* for at begynde installationsprocessen.

Klik på knappen *Udfør* når installationen er færdig.

#### Brugeropsætning

Hver bruger kan herefter starte OpenOffice.org fra programmenuen.

Når du første gang starter OpenOffice.org efter at programmet er installeret, bliver du bedt om at acceptere licensbetingelserne, og har mulighed for at skrive dine brugerdata og evt. registrere dit kopi af OpenOffice.org.

- 1. Log på computeren, og find OpenOffice.org 2.0 mappen i Programmenuen i Start.
- 2. Klik på en af komponenterne, f.eks. Writer. Velkomstvinduet vises. Klik på Næste for at få vist licensaftalen.

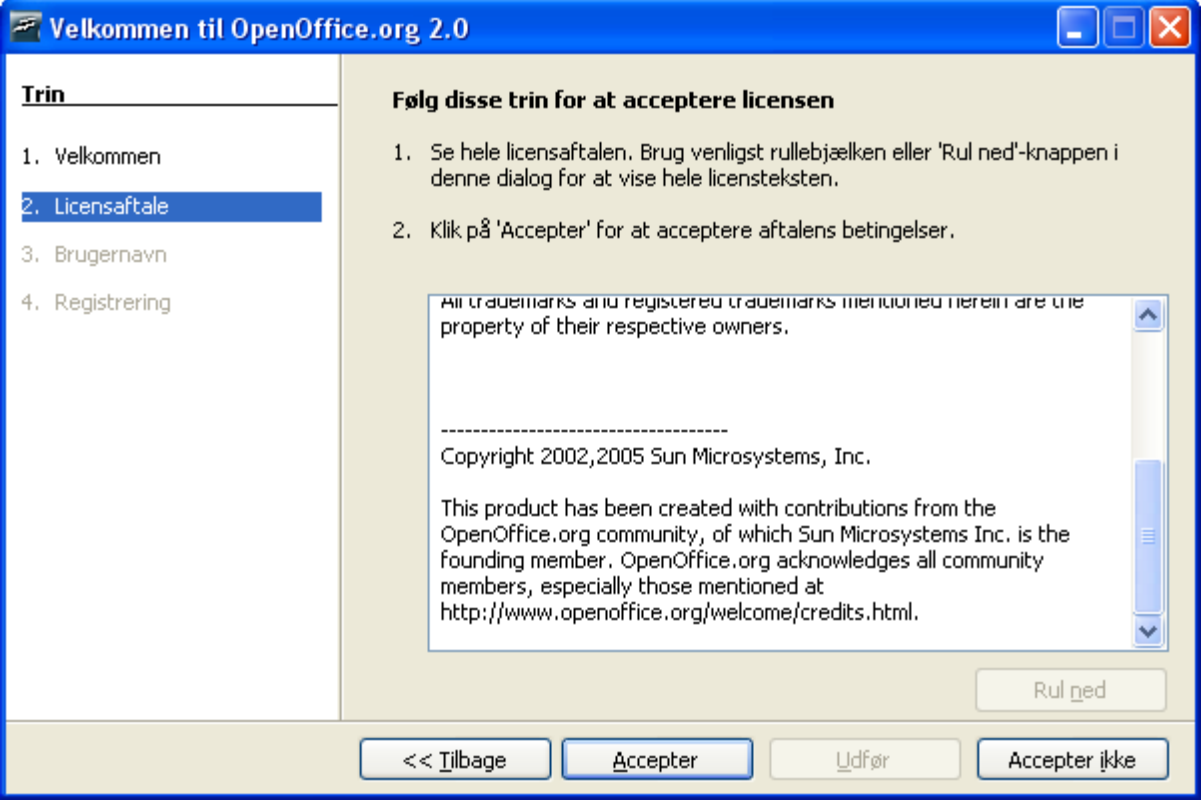

- 3. Rul ned gennem aftalen og tryk på Accepter for at fortsætte.
- 4. Vinduet Brugerinformation vises. Brugerinformation benyttes til dokumentegenskaber, skabeloner og registrering af ændringer. Det er isæt nyttigt hvis du arbejde sammen med flere på de samme dokumenter. Det er valgfrit om du vil indtaste data, og du kan altid senere ændre i disse data inde fra OpenOffice.org ved at vælge *Funktioner – Indstillinger – OpenOffice.org – Brugerdata.*
- 5. Udfyld de ønskede felter og tryk på Næste for at få vist registreringsvinduet.

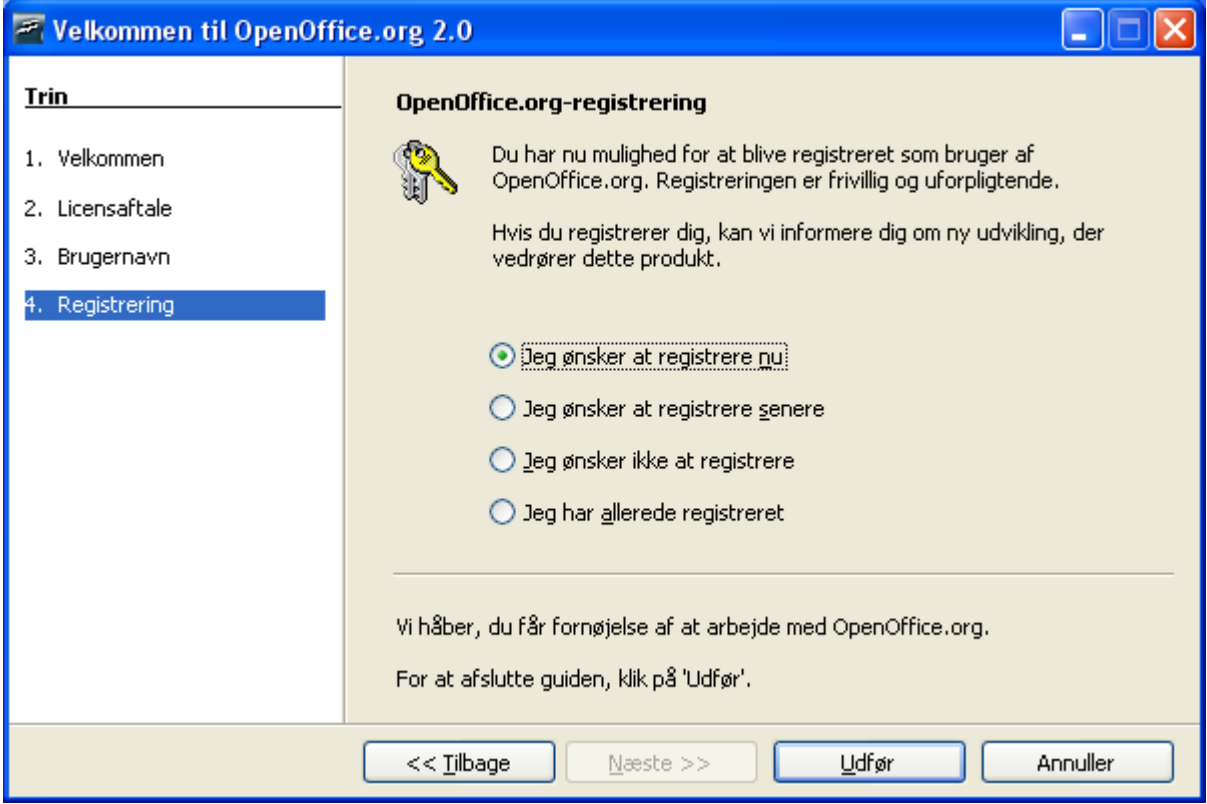

Du skal have forbindelse til internettet hvis du vælger "Jeg vil registrere nu" og klikker på Udfør. Din internetbrowser vil åbne og vise en velkomstskærm på OpenOffice.org hjemmesiden, og dirigere dig videre til en brugerundersøgelse.

Hvis du ikke har forbindelse til internettet kan du vælge at registrere senere.

Registrering af OpenOffice.org og færdiggørelse af brugerundersøgelsen er frivillig og er *ikke* nødvendig for at sikre fuld funktionalitet af OpenOffice.org.

```
NOTE
            Registrering af programmet OpenOffice.org er ikke det samme som at
            tilmelde sig de forskellige e-post-lister eller registrere sig på
            www.openoffice.org for at kunne deltage i udviklings- og oversættelses-
            arbejde.
```
Du har nu installeret OpenOffice.org. Du kan nu få on-line hjælp (**Hjælp- >OpenOffice.org Hjæp**) eller forbinde til internettet for at få support på hjemmesiden for [www.openoffice.org](http://www.openoffice.org/) ved at klikke på fanen Support.

## <span id="page-25-3"></span>**Tilpasse en installation.**

### <span id="page-25-2"></span>**Installation af ordbøger**

Fra og med version 2.0.1 skal danske ordbøger installeres efter at OpenOffice.org er installeret. Det kan gøres helt enkelt:

- 1. Start OpenOffice.org og vælg Filer Guider Installer flere ordbøger ...
- 2. Vælg Danish
- 3. Start DicOOo
- 4. Følg vejledningen (Hent lister og vælg Dansk). Den spørger muligvis om du vil opgradere til nyere version af DicOOo, det er ikke nødvendigt sålænge du kun har brug for danske ordbøger.
- 5. Når de nye ordbøger er installeret er de tilgængelige. Det kan være nødvendigt at ændre valget af ordbøger under Funktioner – Indstillinger – Sprogindstillinger. Under Sprog og Skrivehjælp vælges Dansk. Under Skrivehjælp foregår det ved at markere et tilgængeligt sprogmodul eller ordbog og trykke Rediger.

### <span id="page-25-1"></span>**Auto installation**

I OpenOffice.org 1.1x kunne man benytte Responsfiler til at tilpasse en installation. Denne mulighed er ikke længere til stede i 2.0 da der gøres brug af de enkelte systemers egne installationsværktøjer.

Imidlertid kan installationer på Windows® tilpasses på følgende måde:

- 1. Hvis du ønsker at lave en "stille" (unattended) installation kan du benytte /qn parameteren fra msiexec.exe (Windows® Installationsservice).
- 2. Hvis du ønsker at ændre nogle standardindstillinger i installationsguiden, kan du benytte det frit tilgængelige værktøj [Orca Tool](http://support.microsoft.com/kb/255905/EN-US/) til at redigere Windows® Installer databasen og skabe en transformation. Så kan du starte installationen med en kommando som f.eks.:

msiexec.exe /i openoffice.msi /qn TRANSFORMS=minTransform.mst

Dette forudsætter naturligvis et vist kendskab til Windows® Installer database. Men for de mest almindelige behov er det ikke så svært.

#### **UNIX® baserede Systemer**

Alle installationer på \*NIX systemer fungerer som det vi kaldte Netværksinstallationer i OpenOffice.org 1.1.x, og derfor er der ingen særlige procedure for auto-installation.

### <span id="page-25-0"></span>**Flere installationer af OpenOffice.org på samme maskine**

Der kan være situationer hvor det er nødvendigt at installere flere samtidige kopier af OpenOffice.org, f.eks. hvis du ønsker en engelsk og en dansk udgave installeret samtidigt. Den følgende fremgangsmåde skulle kunne gøre dette muligt.

### **Windows**

- 1. Åbn Windows START > KØR
- 2. Find frem til installationsfilen setup.exe
- 3. I feltet KØR skal der efter setup.exe skrives /a (altså mellemrum, skråstreg, a)
- 4. Klik på OK
- 5. Begynd installationen (og vælg hvor du vil have OpenOffice.org installeret)

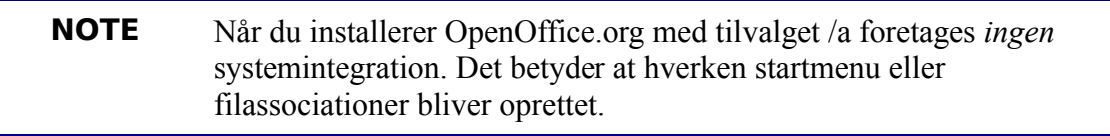

- 6. Når installationen er færdig går du ind i det nye bibliotek og åbner filen bootstrap.ini med en editor, f.eks. Notepad, og ændrer linjen UserInstallation=\$SYSUSERCONFIG/Openoffice.org2 til UserInstallation=\$SYSUSERCONFIG/Openoffice.org2\_dansk eller et andet bibliotek.
- 7. Start denne nye installation af OpenOffice.org fra det bibliotek hvor det blev installeret.

### **Linux**

- 1. Åbn en skal (eller terminal)
- 2. Skift til det bibliotek hvor dine rpm-pakker er
- 3. Hvis vi antager at du vil installere en ekstra version af OpenOffice.org i /home/user1/office skriver du: rpm -vh --install --dbpath /home/user1/office/.rpm - nodeps --prefix /home/user1/office/ openoffice\*.rpm Du kan ikke tilvælge desktop-integration med denne installationsform.
- 4. Efter at installationen er færdig går du ind i det nye bibliotek og åbner filen bootstrap.ini med en editor, f.eks. vi, og ændrer linjen UserInstallation=\$SYSUSERCONFIG/.openoffice.org2 til UserInstallation=\$SYSUSERCONFIG/.openoffice.org2\_dansk eller et andet bibliotek.
- 5. Start denne nye installation af OpenOffice.org fra det bibliotek hvor det blev installeret, f.eks. /home/user1/office/program/soffice.

# <span id="page-27-1"></span>**Tillæg – MacOS ekstramateriale**

### <span id="page-27-0"></span>**Installere X11**

Det er nødvendigt at installere X11 for at kunne bruge OpenOffice.org 2.0.x på Mac OSX.

#### **Hvor finder man X11?**

Apple tilbyder en pakket version af X11 (som understøtter 2D og 3D acceleration).

- 1. På installeringsdiskene med Mac OS X 10.4, eller
- 2. Du kan også hente versionen fra [www.apple.com/support/downloads/x11formacosx.html](http://www.apple.com/support/downloads/x11formacosx.html)
- **NOTE** For at kunne installere X11 skal du have administratorrettigheder. Vær også opmærksom på at X11 ikke automatisk bliver installeret når du opgraderer fra Panther (Mac OS X 10.3) til Tiger (Mac OS X 10.4). Den tidligere version skal opdateres, eller kommer det ikke til at virke. De følgende beskrivelser gælder også for den version af X11 Panther som er med på installeringsdiskene.

#### **Hvordan installeres X11 med Mac OS X 10.3 eller 10.4?**

*Installere X11 på Panther (10.3)*

Du kan bruge enten den version der er med på den tredje CD med Panther (i arkivet pakker), eller hente versionen fra [www.apple.com/support/downloads/x11formacosx.html.](http://www.apple.com/support/downloads/x11formacosx.html) Det sidste er at foretrække.

Når du har valgt en version af X11 og den er på maskinen, dobbeltklikker du på X11User.pkg for at begynde installationen. Derefter følger du bare vejledningen på skærmen.

*Installere X11 på Tiger (10.4)*

- 1. Indsæt din installerings-DVD til Tiger.
- 2. Dobbeltklik på X11User.pkg fra System -> Installering -> Pakker for at begynde installationen (ikke X11SDK.pkg som er til udviklingsbrug).

#### **Starte X11**

Åbn Programmer – Hjælpeprogrammer

Dobbeltklik på symbolet for X11. Dernæst skulle der gerne dukke følgende tekst op i et Terminalvindue (alt efter din version af OS X):

Panther: Xfree Version 4.3.0 / X window System eller

Tiger: Xfree Version 4.4.0 / X window System

#### **Mulige problemer**

*Du får meddelelse om at X11 allerede er installeret*

For at gennemtvinge en geninstallation af X11, skal du gøre følgende (med rettigheder som Administrator):

- 1. Åbn mappen HDD:/Bibliotek/Receipts.
- 2. Træk X11User.pkg til papirkurven.
- 3. Tøm papirkurven.
- 4. Installer X11 i den korrekte version.

*Kontrollere og vælge indstillinger for X11:*

Når X11 er installeret kan den findes i HDD:Programmer/Hjælpeprogrammer. Klik på det for at starte X11.

Åbn indstillingsdialogen til X11.

- 1. Under fanen Indkommende aktiverer du systemets tastaturindstillinger, så du kan ændre tastatur til græsk, russisk, arabisk osv.
- 2. Føj kinput2 til listen.
- 3. Under fanen Udgående sætter du display til millioner af farver (nødvendigt for at det skal fungere).
- 4. Slå menuen "Slå menuen Start fuld skærm til" fra (muligvis ikke nødvendigt).

*Hvordan kommer man af med Xterm der starter uden at spørge?*

- 1. I den Xterm der starter skriver du følgende kommando: sudo nano /etc/X11/xinit/xinitrc
- 2. Find den linje der indeholder "xterm &" og udkommenter den ved at indsætte et "#" i begyndelsen.
- 3. Genstart OpenOffice.org Xterm vises ikke længere.